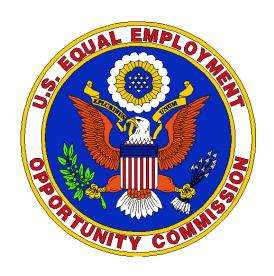

# TRANSIT BENEFIT

# **PROGRAM**

# **Applicant Guide**

# **Apply for the Transit Subsidy Benefit Program in four easy steps:**

- 1) Complete: Transit Benefit Program Integrity Awareness Training
- 2) Purchase and Register a SmarTrip® card (DC area commuters) if the transit vendor uses SmarTrip® cards. If your vendor uses the TRANServe Debit Card it will be provided after your transit benefit application is approved.
- 3) Use your EEOC federal email address to create a Username on the TRANServe website
- 4) Submit the Transit Benefit Program expense worksheet and application

### 1. Complete Transit Benefit Integrity Awareness Training

- a. Log on to <a href="http://transerve.dot.gov/">http://transerve.dot.gov/</a>
- b. Click on "Participants"
- c. Click on "EEOC"
- d. Click on: "EEOC Transit Benefit Program Integrity Awareness Training"
- e. Complete the training
- f. Print or Save the Certificate and maintain for your files
  - i. The certificate is the last page of the training document.
- 2. Purchase and Register a Washington Metro Area Transit Authority (WMATA) SmarTrip® card
  - You may skip this step if you do not work in the National Capital Region (NCR).

SmarTrip® card use is mandatory for all participants in the NCR who ride the following: Metro Rail, Metro Bus, The Bus, ART - Arlington Transit, DASH, DC Circulator, CUE, Fairfax, Quicks Bus, Loudon Commuter Bus, PRTC, Omni, Montgomery County Ride On, REX

- a. <u>Purchase a WMATA SmarTrip® Card</u> This is a reloadable electronic fare card. Using a reloadable fare card supports government initiatives to support and improve the environment.
  - 1. You can make a purchase in person at a Metro Sales Store, Metro Station Kiosk, a Commuter Store and many retail establishments.
    - i. For more information on purchase locations: <a href="http://www.wmata.com/fares/purchase/where.cfm">http://www.wmata.com/fares/purchase/where.cfm</a>
  - 2. You may also purchase a SmarTrip® Card on line: <a href="https://smartrip.wmata.com/storefront">https://smartrip.wmata.com/storefront</a>
    - i. An online order requires you to provide a shipping address that matches the billing address on record with your credit card provider.
    - ii. Use the name on your EEOC ID to ensure the benefit is accurately applied to your SmartBenefits account.
- **b.** <u>Create a Personal Account</u> You must <u>register your SmarTrip®</u> card with WMATA in order to receive your transit benefit electronically. It may take up to 48 hours for your registration to be reflected in the WMATA system. Replacing lost or

stolen funds is an additional benefit to registering your card with WMATA. This protection permits you to replace your SmarTrip® card, and request WMATA transfer the funds to the new card.

# c. Register your SmarTrip® Card

- https://smartrip.wmata.com/Registration/Register.aspx.
  - i. You must indicate the type of card by matching the serial number on the back with the pattern circled in the following illustration below:

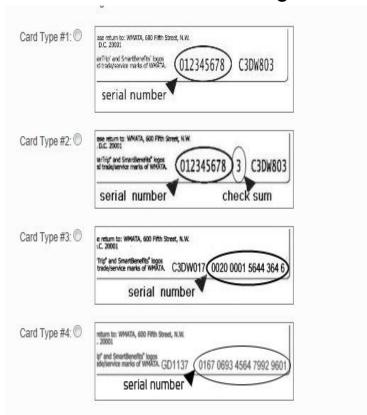

**TIP:** If your SmarTrip® or CharmCard® serial number has fewer than nine (9) digits, you need to add zeros to the front to create a nine (9) digits number.

For WMATA questions contact them directly at: 202-637-7000 or Email: <a href="mailto:smartrip@wmata.com">smartrip@wmata.com</a> To submit a Web Inquiry: <a href="http://www.wmata.com/about\_metro/contact\_us/ridercomment.cfm">http://www.wmata.com/about\_metro/contact\_us/ridercomment.cfm</a>

Do you ride more than one transit system in your regular home to work to home commute? You can allot some of your benefit to your SmarTrip® card and the rest to another transit system using Commuter Direct.

EEOC will provide you with a TRANServe Card for the following transportation providers in the NCR who do not accept the SmarTrip® Card: VRE, MARC, MTA Busses such as: Dillon, Eyre, Keller, Quicks Bus, or Amtrak, Vanpools (including Moore Services RU, Commuter Express, TP Vans and others), MARTZ National Coach, WMATA's EZ-Pay Metro Access and VSPI.

The TRANServe Card will be mailed to your Local Transit Benefit Coordinator and provided to you AFTER your enrollment is approved and processed. Additional instructions are provided at that time.

## 3) Use your official EEOC email address to create a Username on the

# Transit Benefit Program Application System

(https://transitapp.ost.dot.gov)

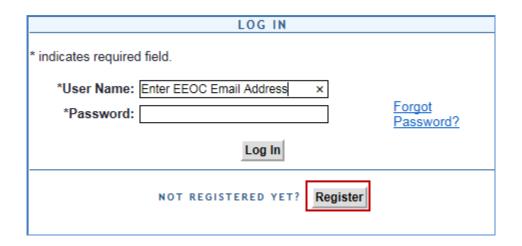

- a. Log on to: <a href="https://transitapp.ost.dot.gov/">https://transitapp.ost.dot.gov/</a>
- b. Register: If this is your first time in this system click the "Register" button

#### REMEMBER - YOU ONLY NEED TO REGISTER THE FIRST TIME YOU USE THE SYSTEM

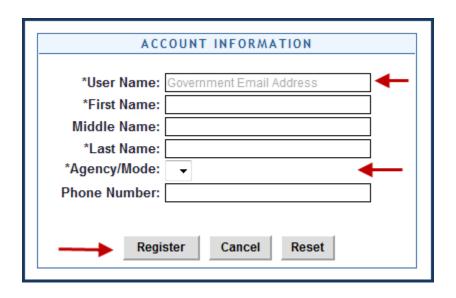

- i. Complete the registration form
  - 1. Use your official government email address as your User Name
  - 2. Enter first and last name
  - 3. Tab to "Agency/Mode" to auto-fill "EEOC"
  - 4. Enter office phone number
- ii. Click "Register"

A temporary password will be emailed to you within a few minutes.

# When you receive your temporary password, please follow these Instructions:

- c. Change Your Password
  - i. Return to the Login Screen
  - ii. Enter User Name and Password
  - iii. Click "Log In"

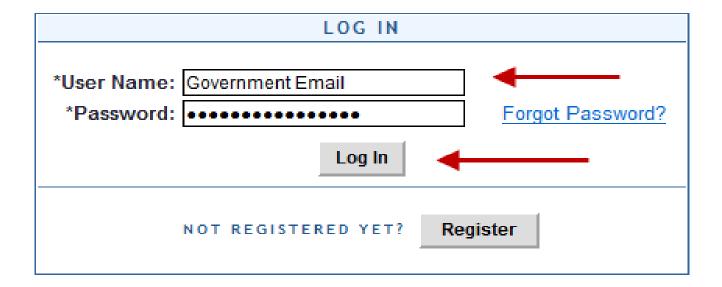

## iv. Complete the Change Password form

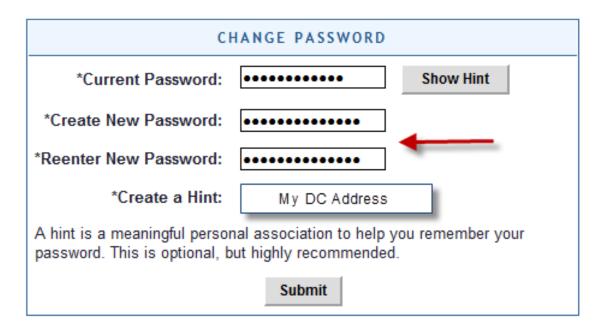

- 1. Enter Current Password
- 2. Create New Password
- 3. Reenter New Password
- 4. Create a meaningful "Hint"
- 5. Click "Submit"

"Password Changed!" displays

### Click "Home" on the blue task bar to continue

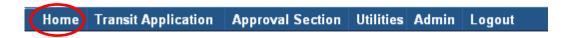

- a. To update account information click on My Account
  - 4) To Apply, Withdraw, Request Information or Change existing information
    - i. Select: Transit Benefit Application

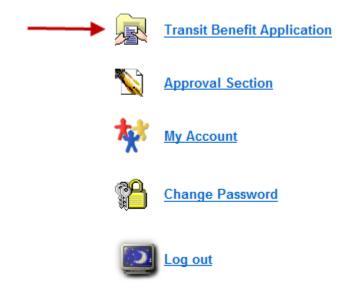

b. Verify Your Supervisor is Listed As an Approver

#### **IMPORTANT CHECK POINT:**

THE TRANSIT BENEFIT SYSTEM DOES NOT SAVE AN INCOMPLETE APPLICATION. YOUR SUPERVISOR MUST BE REGISTERED AS AN APPROVING OFFICIAL. IF YOUR SUPERVISOR IS NOT REGISTERED ASK THEM TO CONTACT THE TRANSIT BENEFIT PROGRAM MANGER, LINDA ASHE AT <a href="mailto:linda.ashe@EEOC.gov">linda.ashe@EEOC.gov</a>.

# i. Select: "Certify/Enroll"

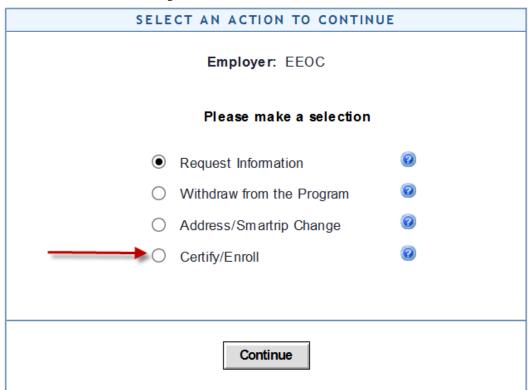

# ii. Click "Continue" to read the terms and conditions of the Transit Benefit Program

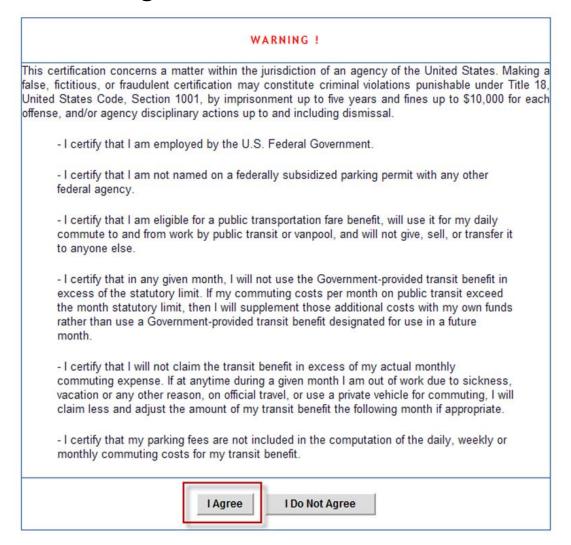

YOU MUST AGREE TO THE TERMS AND CONDITIONS OF THE TRANSIT BENEFIT PROGRAM TO PROCEED WITH THE APPLICATION.

## iii. Scroll to the bottom of the application

- 1. Locate "First Approver".
- 2. Locate your Supervisor's Name
- 3. Notify your supervisor if their name is not listed a. They must register before <u>you</u> can proceed

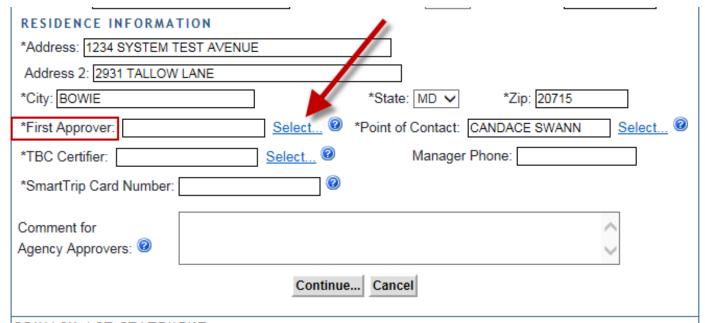

#### PRIVACY ACT STATEMENT:

This notice is provided pursuant to the Privacy Act of 1974, 5 U.S.C. § 552a: This information is solicited under authority of 5 U.S.C. § 7905. Furnishing the information on this form is voluntary, but failure to provide all or part of the information may result in disapproval of your request for a public transit fare benefit. The principal purposes of the information are to facilitate timely processing of your request, to ensure your eligibility for transit benefits, and to prevent misuse of the funds involved. The information may be used for production of listings and reports and for periodic review or revalidation of transit benefits. Partial SSN (last 4 digits) is used to compare applications within the system to detect duplicate applications. Other routine uses are published in the Federal Register at 65 F.R.19476 (April 11, 2000).

Once you confirm your Supervisor is in the "Select" List, repeat Step 4 (beginning on page 11) up to this point and then continue here:

### Read the Plain Language Reminder and Calculation Instructions

#### TRANSIT BENEFIT APPLICATION WORKSHEET

All Transit Benefit Program Applicants are required to certify the "Total Monthly Expense" of their Home to Work Mass Transit Commute.

Parking fees are not eligible for the transit benefit and must not be included in "Total Monthly Expense".

Instructions: To calculate your "Total Monthly Expense"

- Select your transportation method(s)
- b. Enter the following information in the "To Work" and "From Work" row(s) of each transportation method:
  - i. Name of Company for your method of transportation (Metro, BART, Subway)
  - ii. Daily or Monthly Expense
  - iii. Number of days you routinely work in a month
- c. If you purchase a Monthly pass, divide the price of the pass by 2, and enter the information in the Monthly Expense column.
- d. The Total Monthly Expense value automatically populates

### Follow these Steps to Submit the Transit Benefit Application Expense Worksheet

#### Complete the Expense Worksheet (See Screenshot on Page 17)

- a. Specify the Reason for Certification using the drop down box
- b. Use the check box to certify you already completed the training requirement
- c. Select your usual methods of mass transportation
- d. Select "Employment Type" from drop-down menu
  - i. Interns choose "Paid" or "Unpaid Intern"
  - ii. All others choose "Civilian"
- e. Select your work status from drop-down menu
  - i. Defaults to "Full Time"
- f. Enter ONE Transit Company Name per line
  - i. Do NOT enter Metro/VRE or any other combination
  - ii. Use "other" if you have a second entry
- g. Enter your daily and monthly commuting expenses
- h. Enter the number of days you routinely commute in a month
  - i. Consider compressed schedules
    - 1. AWS
    - 2. Telework

Repeat these steps for each method of mass transit you use.

Note: The Total Monthly Expense value automatically calculates and transfers into the Application.

| *Reason for Certification: Annual Certification/Recertification ▼ |                                                                                                    |                  |                   |                    |
|-------------------------------------------------------------------|----------------------------------------------------------------------------------------------------|------------------|-------------------|--------------------|
| *Select your transportation methods:                              |                                                                                                    |                  |                   |                    |
| ■ Bus □ Rail □ Other Method □ Vanpool                             |                                                                                                    |                  |                   |                    |
|                                                                   | *Civilian/Military: Civilian ▼                                                                                                    | Work Status: F   | ull Time ▼        |                    |
| If you work 9-hour day<br>If you work 10-hour da                  | rs, enter 20 in the Days per Month c<br>rs, enter 18 in the Days per Month c<br>rys, enter 16 in the Days per Month<br>work part time, enter the number of | olumn<br>column  | / commute to/fr   | om work.           |
| Method of Transportation                                          |                                                                                                    | Daily<br>Expense | Days per<br>Month | Monthly<br>Expense |
| Bus to Work                                                       | Name of Company                                                                                                    | \$               |                   | \$                 |
| Bus from Work                                                     | Name of Company                                                                                                    | \$               |                   | \$                 |
| Other Bus to Work                                                 | Name of Company                                                                                                    | \$               |                   | \$                 |
| Other Bus from<br>Work                                            | Name of Company                                                                                                    | \$               |                   | \$                 |
|                                                                   |                                                                                                    |                  |                   |                    |

### Follow these Steps to Submit the Transit Benefit Program Application

For Additional Information you may click throughout the Expense Worksheet and Application.

#### Complete these fields:

- i. Identifier: Enter the Last 4 of your Social Security Number
- j. Work Phone: Enter your Work Phone to assist the approval process
- **k. Common Identifier**: EEOC/Office name spelled out (example: EEOC/Cincinnati)
- I. Agency/Mode: Auto-fills to EEOC
- m. Region: Enter the region closest to where you work most days
- n. Agency/Office: Select EEOC
- o. Work Information: The full address to which you commute via mass transit
- p. Residence Information: The full address from which you commute via mass transit
- **q.** "Select" First Approver This is your Supervisor
- r. "Select" Point of Contact This is the TBC who receives shipment of your TRANServe Card
- s. Manager Phone: Enter the best number with which to reach your Supervisor
- t. SmarTrip® card number
  - i. Refer to the icon to identify the correct nine digit sequence required by Metro. (example p.5)
  - ii. All EEOC employees within the NCR who use SmarTrip® card enabled modes of mass transit must use a SmarTrip® card
  - iii. Outside of the NCR Enter "NA" in this field.
- u. Comment for Agency Approvers: Enter information that may assist in the approval process
- v. Click "Continue" to submit your application
  - i. Enter missing information, if prompted.
  - ii. Click "Continue" again to submit your application
    - 1. Display: Thank you for enrolling in the Transit Benefit Program

Note: You will receive email notification each time your application is forwarded to the next Approver.

# TRANServe Electronic Transit Benefit System Access Most Frequently Asked Questions

For a full list of FAQs consult Transerve.dot.gov

- Q1. How do I enter the Electronic Application System the first time?
- A1. You must register to create a Username and Profile
  - 1) You must use your EEOC email address as your Username (First.Last@EEOC.gov)
  - 2) Go to: http://transerve.dot.gov/
  - 3) Open the "Participants" Page
  - 4) Click to "EEOC"
  - 5) Click "EEOC-Transit Benefit Program Application System"
  - 6) Click "Register"
    - a. Complete the Account Information Page
    - b. Enter your Name, as it appears on your Gov't ID
    - c. Select "EEOC" from the Agency/Mode drop down box
    - d. Enter your office phone number
    - e. Retrieve temporary Password from EEOC email
  - 7) Login using Username and temporary password.
  - 8) Complete Change Password form

Remember: Only Register The First Time You Use The System.

#### Q2. What if I forget my Password?

#### A2. You may reset your password anytime:

- 1) Go to: http://transerve.dot.gov/
- 2) Open the "Participants" Page
- 3) Click "EEOC" then
- 4) Click "Transit Benefit Program Application System"
- 5) Click "Forgot Password
- 6) Enter your EEOC email address
- 7) Choose "Try Again" or "Send it by Email"
  - a. The eApp will quickly send you a new temporary password
- 8) Click "Return to Login Page"
- 9) Enter temp Password
  - a. Change to a new FISMA compliant password

#### Q3. What if I want to change my Password?

#### A3. You may change your password anytime:

- 1) Go to: <a href="http://transerve.dot.gov/">http://transerve.dot.gov/</a>
- 2) Open the "Participants" Page
- 3) Click "EEOC" then
- 4) Click "Transit Benefit Program Application System "
- 5) Choose "Change Password"
  - a. See screenshot on the next page

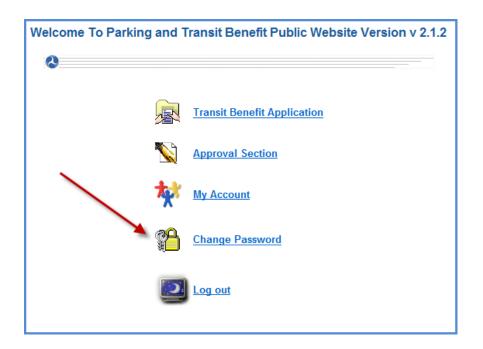

#### 6) Complete the Change Password Form

#### a. See Screenshot below

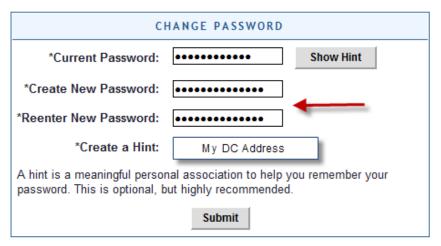

- b. Enter Current Password
- c. Create New Password
- d. Reenter New Password
- e. Create a meaningful "Hint"
- f. Click "Submit"
  - i. "Password Changed!" displays

# **REMEMBER:**

The Transit Benefit Program Coordinators are available to assist you. Please email questions to:

TRANSITBENEFITS@EEOC.gov